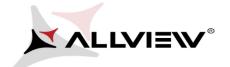

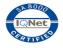

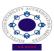

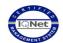

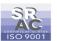

## The update procedure through OTA v1 – Allview E3 Sign / 27.03.2015

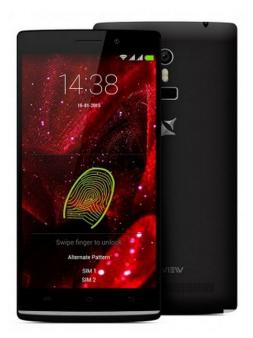

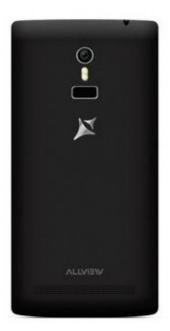

The software update advantages are:

- √ software stability improvement;
- √ translations improvement;
- √ fixing some minor bugs;

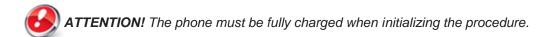

ATTENTION! Please do not stop under any circumstance the update operation.

The software update is an operation which is realised on own responsibility by following the steps below.

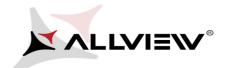

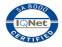

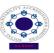

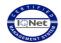

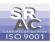

To update the software version of the *Allview E3 Sign* smartphone it is necessary to follow the next steps:

- 1. Turn on the phone and connect it to a wireless network.
- 2. Open the "System Update" app from the apps menu:

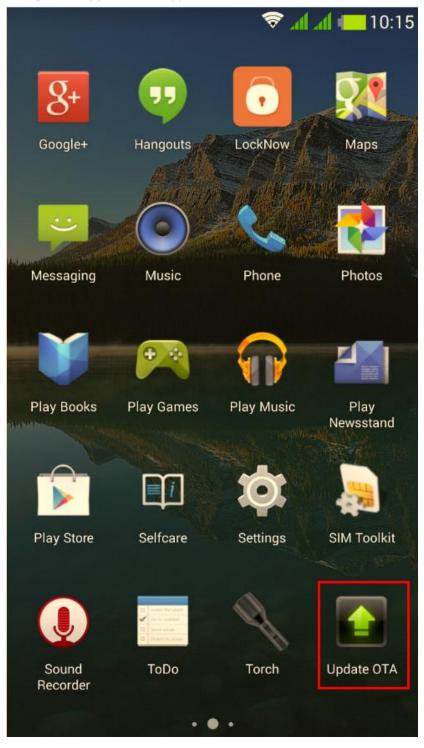

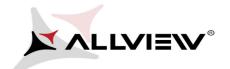

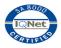

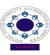

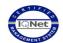

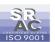

3. The "System Update" has detected a new software version (SV12.0) Tick the option: Download:

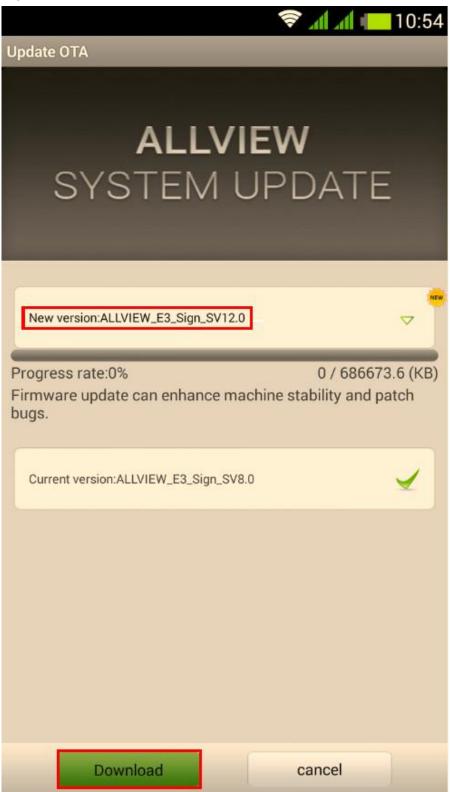

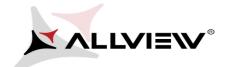

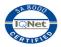

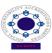

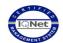

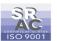

4. Please wait for the download of the software in the phone's internal storage/micro SD card:

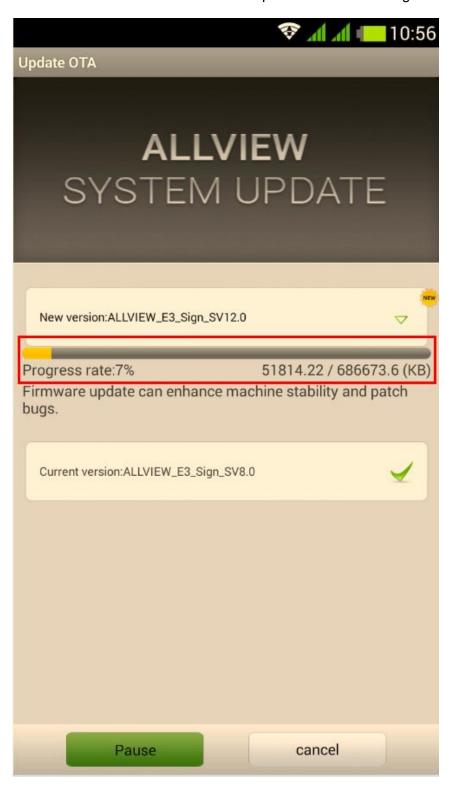

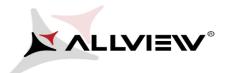

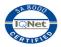

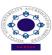

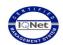

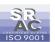

5. A message will be displayed on the phone's screen that will inform you about this software update:

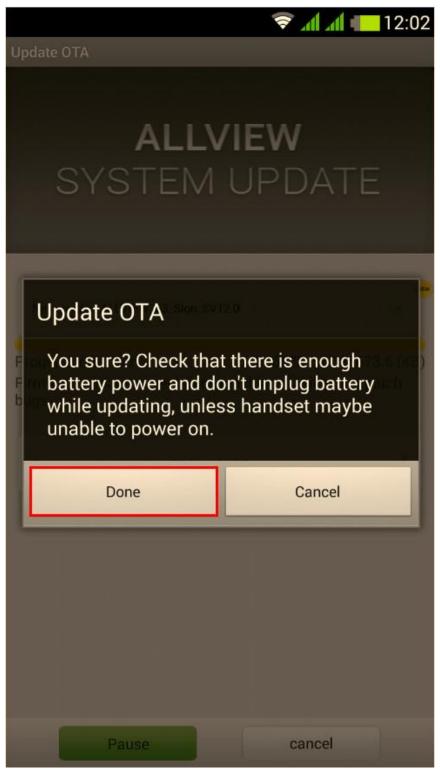

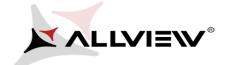

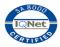

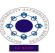

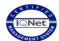

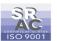

6. Select Start. The phone will reboot and the update procedure will start automatically .

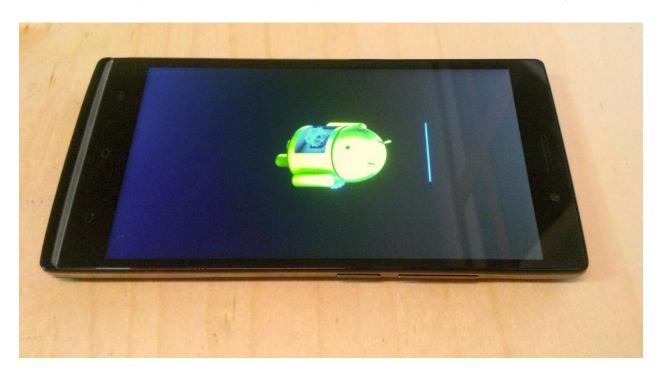

7. After finishing the update process, the phone will reboot itself.

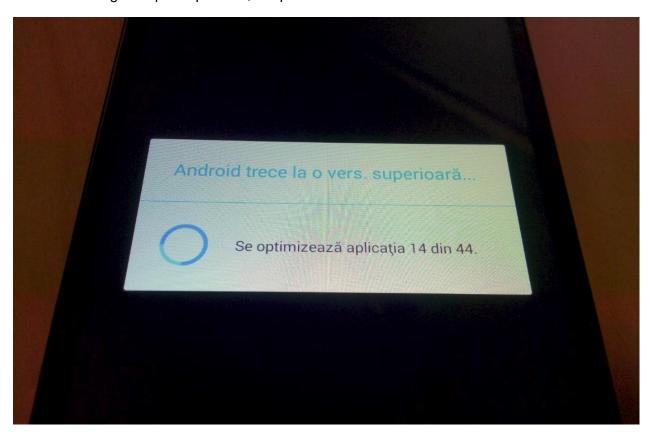

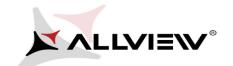

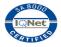

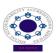

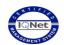

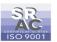

8. On the phone's screen this message will be displayed: "Android is upgrading".

The update file downloaded in the internal storage/micro SD card will be deleted automatically after the termination of the update process.

We recommend **Factory Reset** after the update, to avoid some errors.

**ATTENTION!** The phone's factory reset will completely delete all personal information and the apps installed in the phone.